#### **NC PANDEMIC RECOVERY OFFICE PANGRAM USER GUIDE**

**Updated: August 25, 2022**

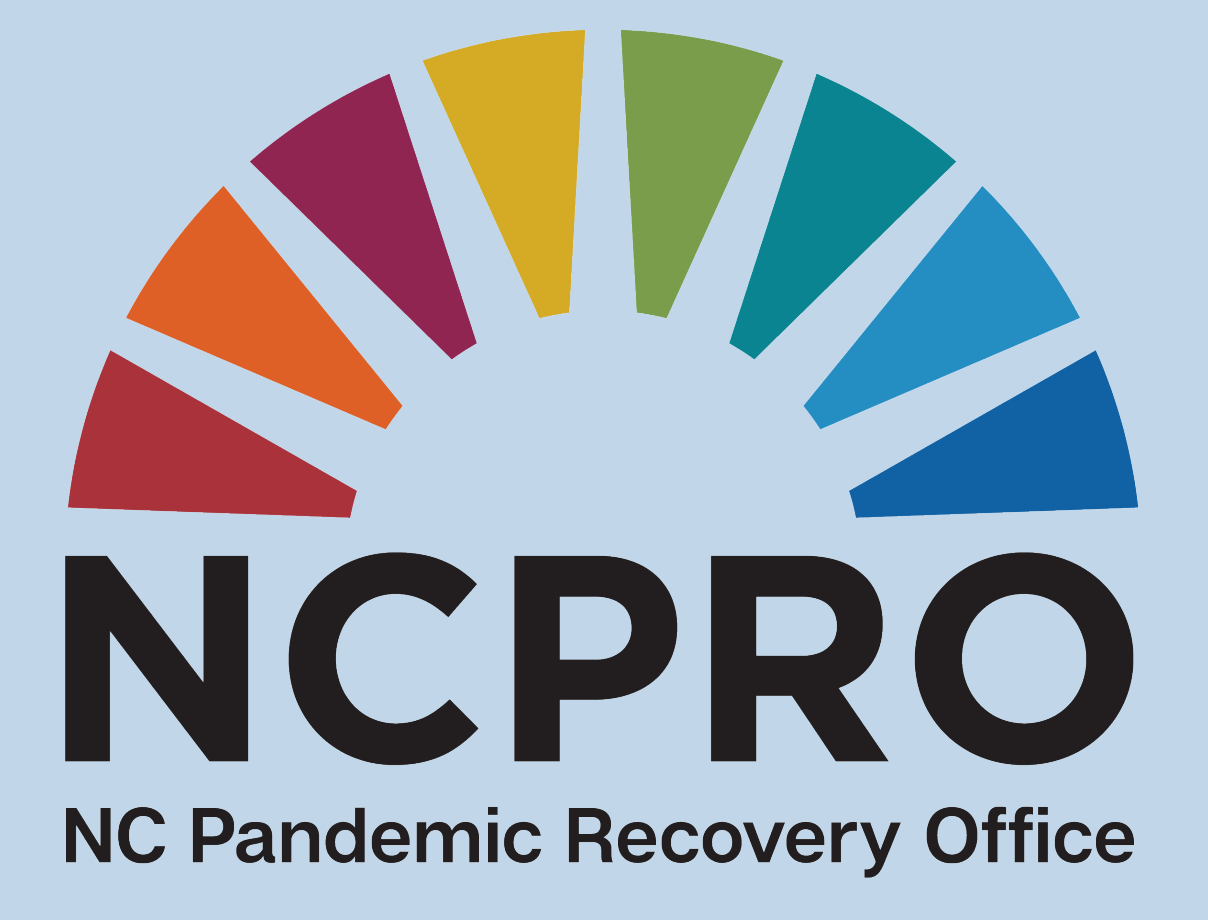

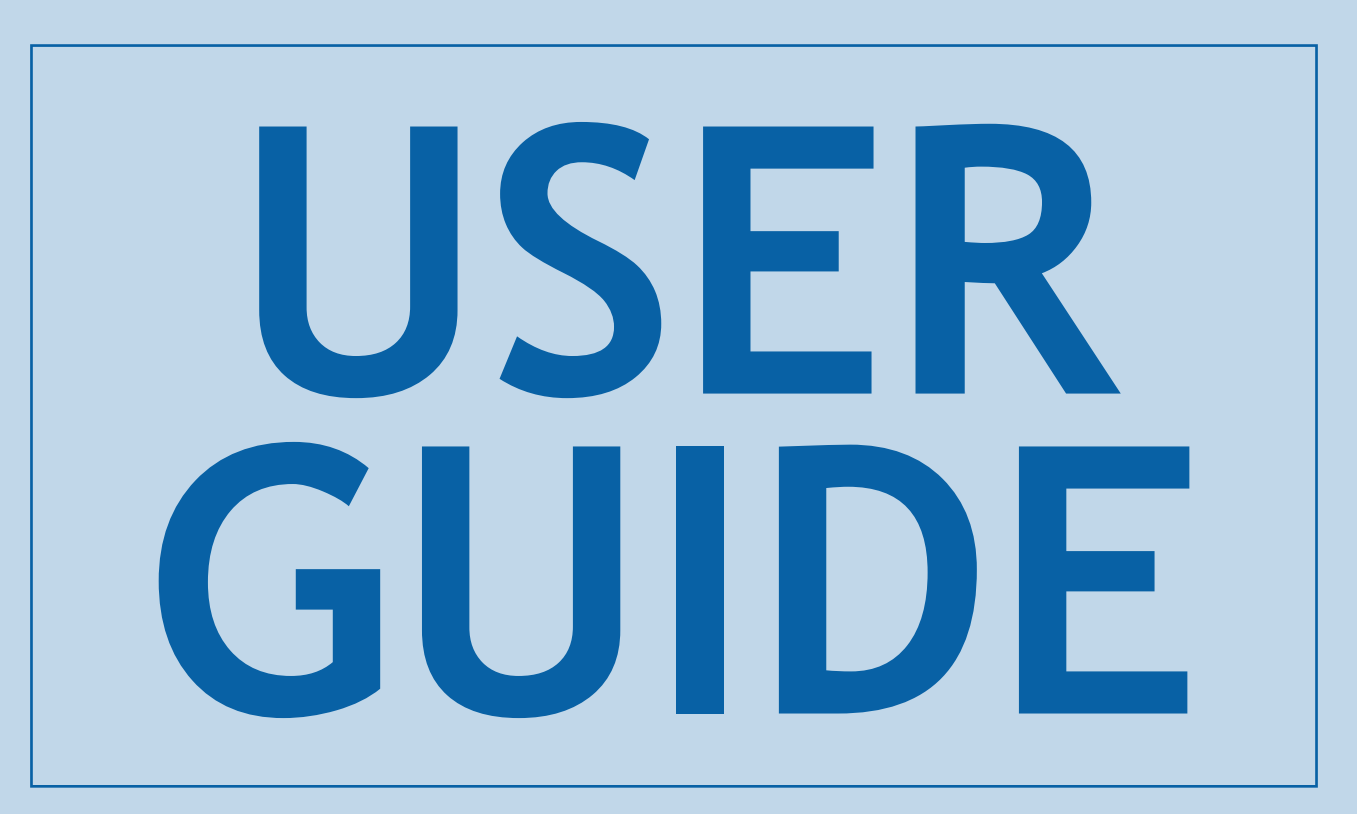

## **INTRODUCTION**

A Brief Introduction to the NCPRO PANGRAM System

#### **WHAT IS PANGRAM? HOW IS IT USED?**

PANGRAM stands for PANdemic GRants and Awards Management and is a customized version of the SAP Grants Management System developed by the North Carolina Department of Transportation (NCDOT).

NCPRO launched its grant management system in December 2021. The ERA, GEER, HAF and SFRF funds are managed in PANGRAM.

More than a dozen state agencies use a version of NCDOT's SAP system to manage grants, awards and contracts.

The PANGRAM system is used by NCPRO Grant Managers and external fund recipients for the following purposes related to grant management:

- Agreement Creation
- Project/Agreement **Execution**
- **Reporting**
- Monitoring/Tracking of Project Progress
- Research and Analysis

## **TABLE OF CONTENTS**

**4**

**PANGRAM RECIPIENT USER REGISTRATION**

#### **5**

**LOG IN TO PANGRAM**

### **6**

**VIEW AGREEMENTS (CONTRACTS)**

#### **8**

**PAYMENT REQUESTS**

### **10**

**FILE EXPENSE REPORTS**

#### **13**

**SUPPORTING DOCUMENTS**

### **14**

**BEST PRACTICES**

#### **15 ADDITIONAL RESOURCES**

PANGRAM User Guide Page 3

### **PANGRAM Recipient User Registration**

Step-By-Step Instructions for PANGRAM Recipient User Registration and Workflow

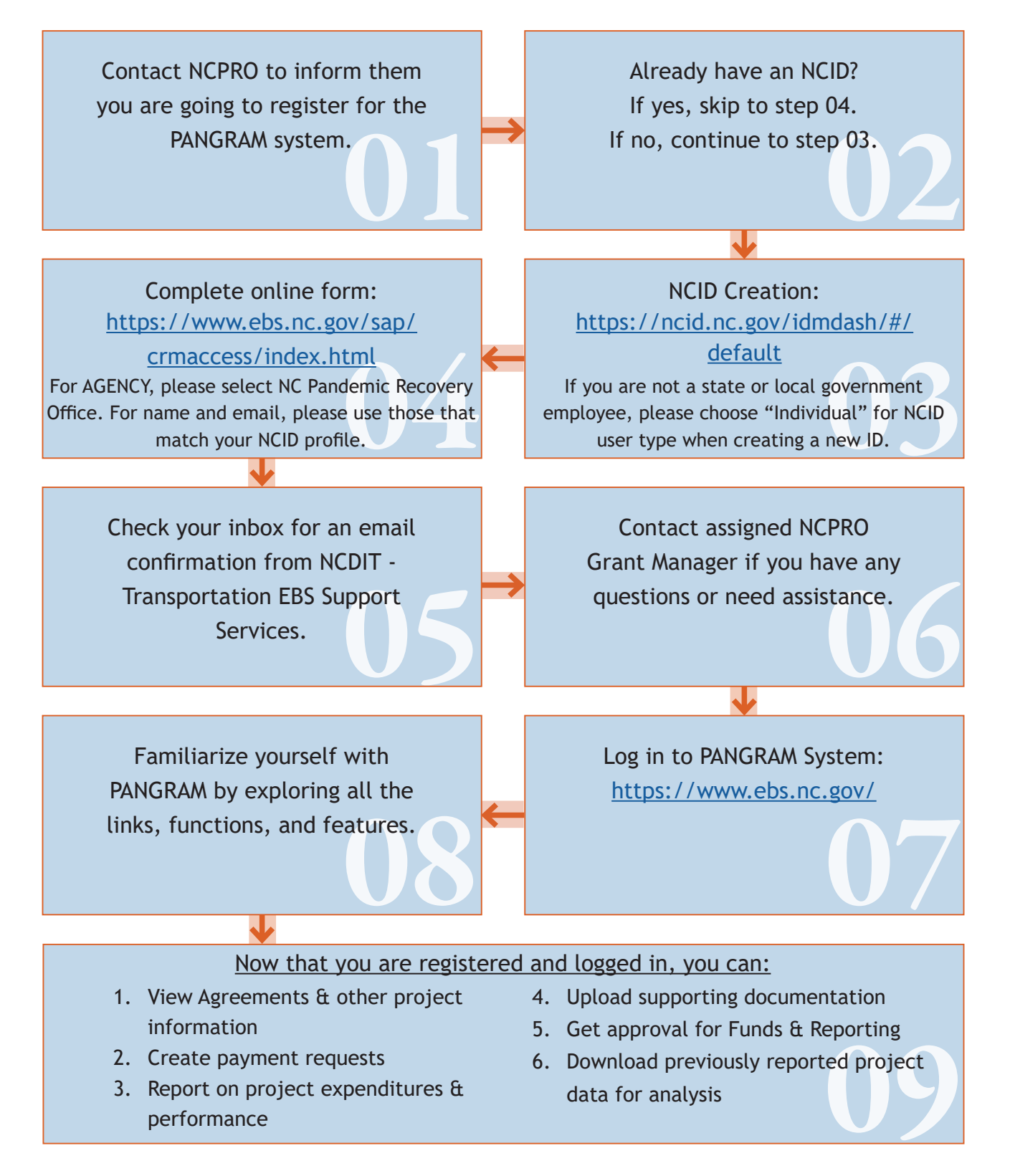

## **LOG IN TO PANGRAM**

PANGRAM User Log-In: <https://www.ebs.nc.gov/> Please log in with your NCID username and password.

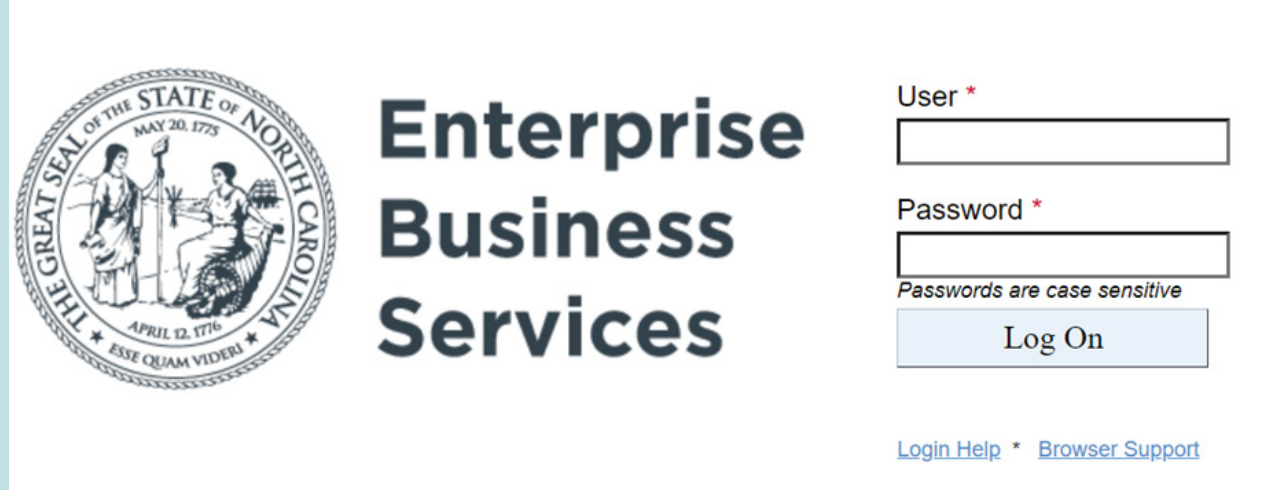

If you CANNOT access the EBS Portal due to an 'authentication error' or if you have forgotten your NCID or Password, please try the following instructions. Do not skip any steps.

- 1. Close down all internet sessions.
- 2. Log onto your NCID Account at <https://ncid.nc.gov>
	- If you have forgotten your User ID or Password, click on the appropriate link and follow the prompts.
	- If your account is Locked, click on the appropriate link, and follow the prompts.
	- Otherwise, proceed with step 3.
- 3. On the Application tab, click on Setup Security Question.
	- Verify your security questions are set up. If they are not, they must be established.
- 4. Close down all internet sessions.
- 5. Log onto the EBS Portal <https://www.ebs.nc.gov>

If you are still unable to logon on to EBS, repeat the instructions above. However instead of clicking on the Setup Security Question tile (step 3), click on Change My Password and create a new password for the account. Then continue with steps 4 and 5.

Please note NCID is self-service. You can reset your password on the NCID Website: <https://ncid.nc.gov>. You will receive an email to change your password every 90 days. *Failure to change your password on NCID's website will result in your NCID being deleted and loss of access to EBS.* Do not disregard these emails.

If there are any further issues, contact EBS Support [\(EBSSupport@ncdot.gov\)](mailto:EBSSupport%40ncdot.gov?subject=) with a phone number where you can be reached.

## **VIEW AGREEMENTS**

Your agency may have multiple agreements (contracts) with NCPRO. Follow the steps below to view your agency's agreements and agreement information.

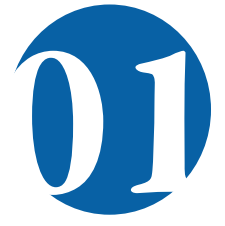

**DED** Locate the Search section and<br>click the "View Agreement" lin click the "View Agreement" link.

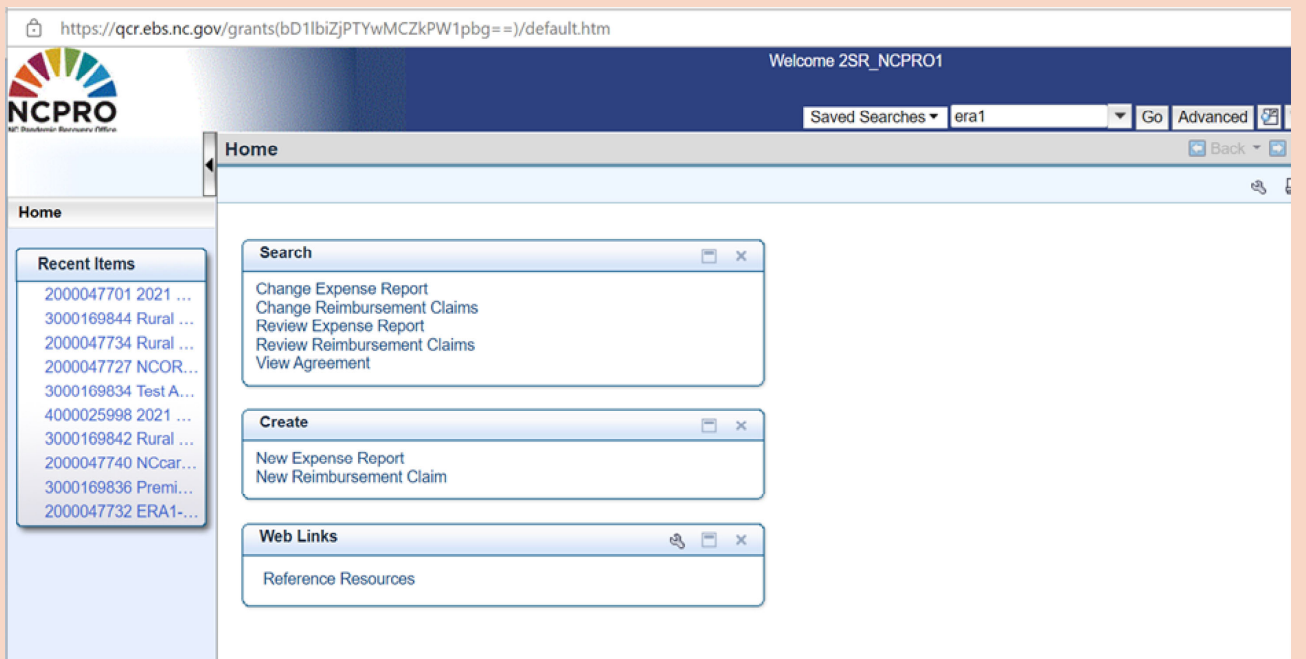

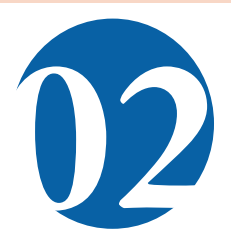

Use a blank search (click "Search" without entering any criteria) to view all agreements for your agency OR enter an Agreement ID to search for a specific agreement.

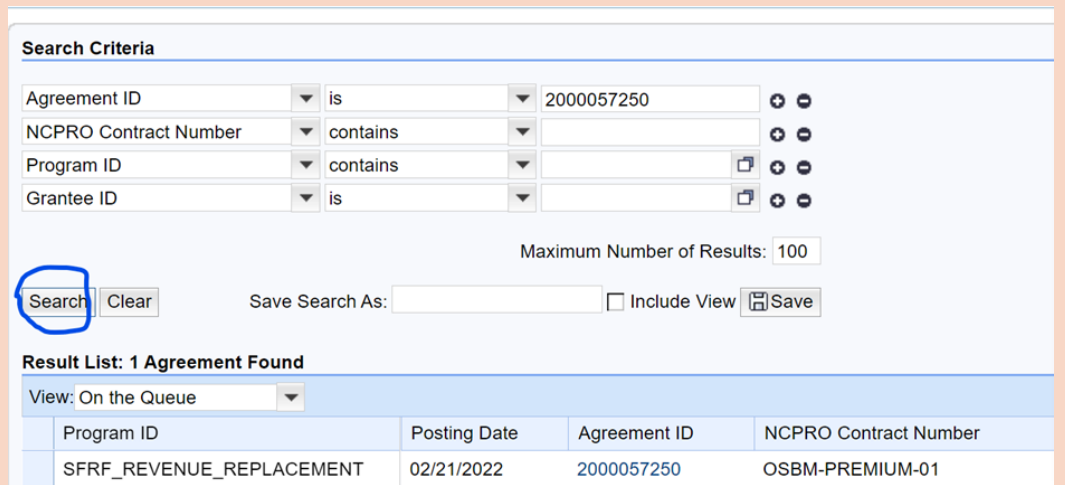

### **VIEW AGREEMENTS (Cont.)**

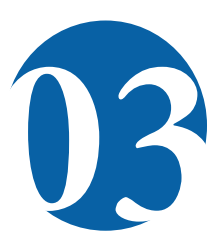

Select the agreement to view all of the details<br>such as budget amount, project start and end<br>dates, and final contract (MOU). such as budget amount, project start and end dates, and final contract (MOU).

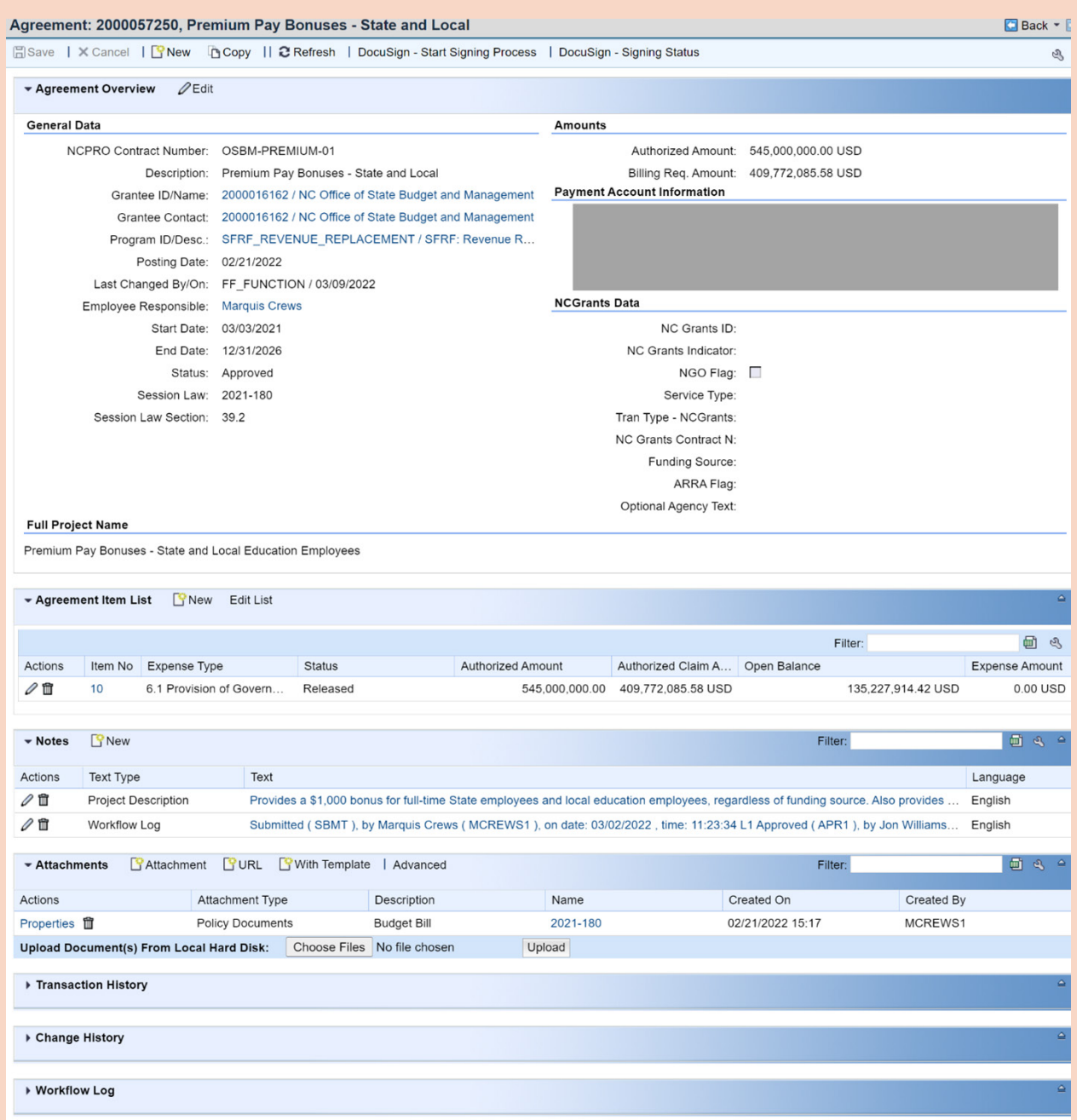

## **PAYMENT REQUESTS**

After the MOU is signed, one immediate task for most recipients is to request funding.

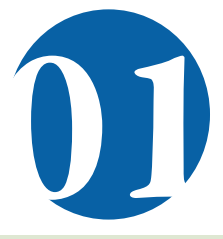

Locate the Create section and select "Create Payment Request" link.

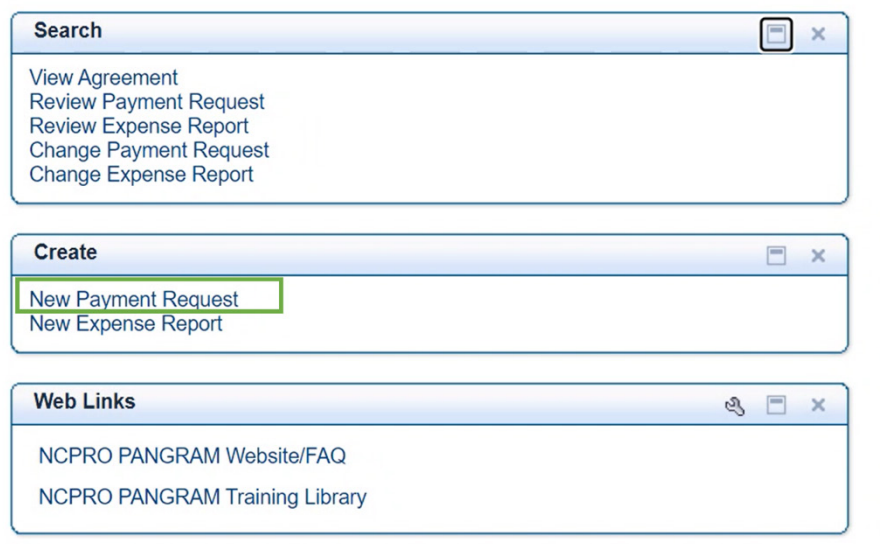

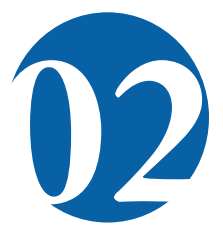

Use a blank "Search" OR search by Agreement ID and open the "Payment Request Form" for the agreement/project you are requesting funds from.\*

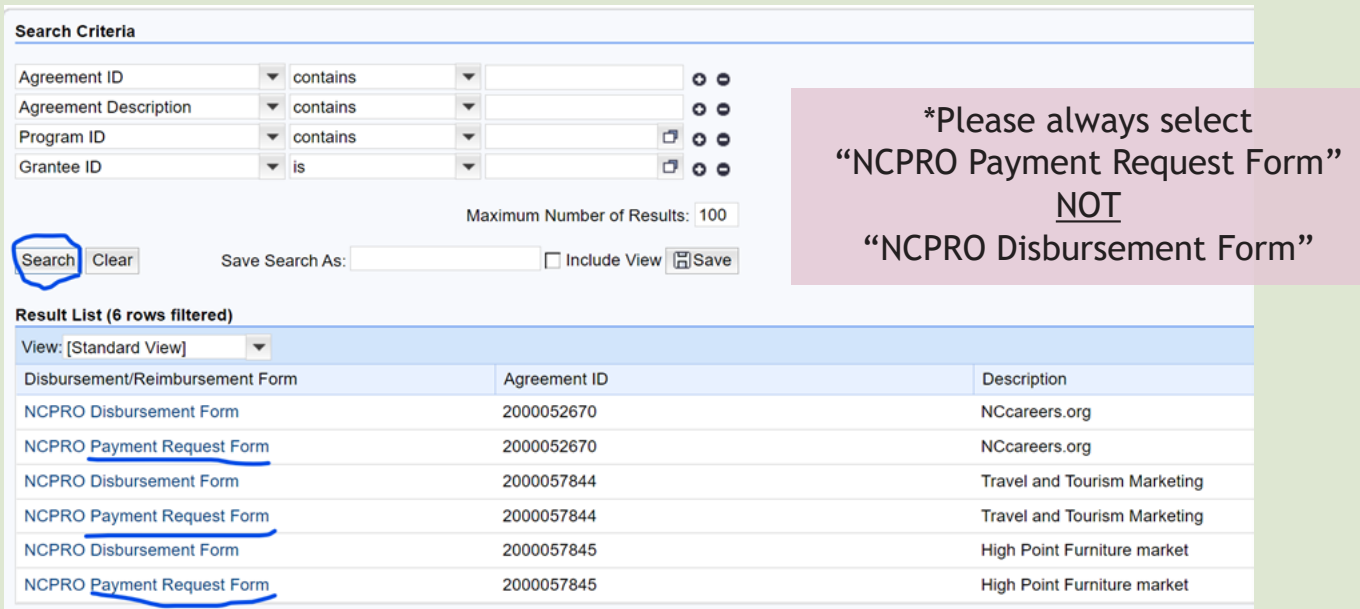

### **PAYMENT REQUESTS (Cont.)**

#### Fill out the data entry (highlighted blue).

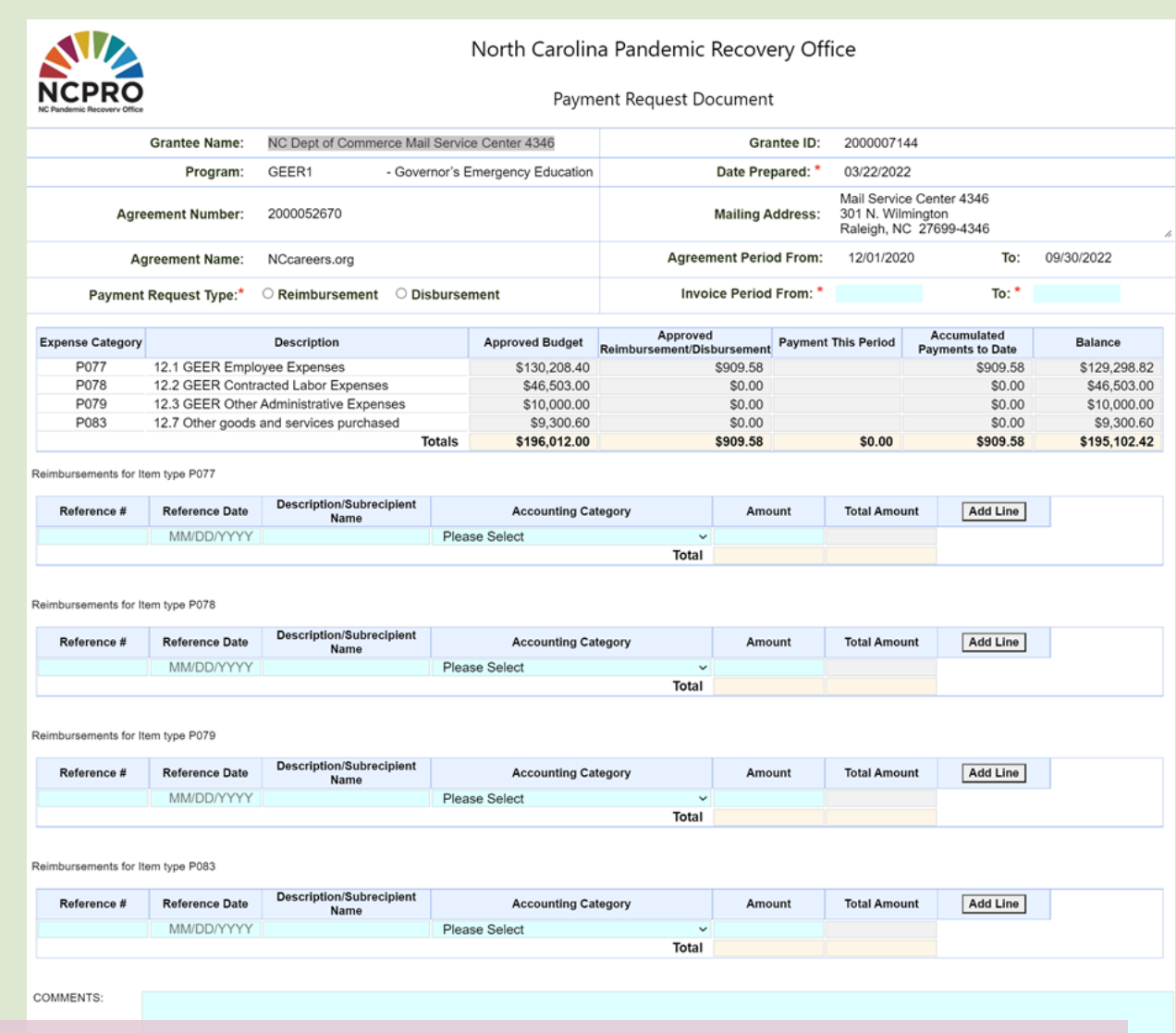

- Select "Disbursement" option for Payment Request Type by default.
- Invoice Period "To:" date cannot be later than the payment request date.
- Reference # is for the recipient agency to use for reference; it should be unique by project.
- Reference Date must be between the invoice period.
- Description/Subrecipient Name is a required field; enter a brief description of the fund needs.
- Select one item from the Accounting Categories dropdown list; if you are not sure which one to choose, select **02A: Grant Program Execution Personnel Costs** AND/OR **02B: Grant Program Execution All Other Costs.**
- Please use the comments section to add more details and explanation for the payment request.
- Click "Submit" and then attach any necessary supporting documents.

## **FILE MONTHLY PROJECT & EXPENDITURE REPORTS**

SFRF recipients are required to file monthly expense reports and programmatic data entry after receiving their first disbursement of funds and beginning to have expenses.

Once previous monthly expenses are available, recipients should file the expense form as soon as possible. Even if there are no expenses for the reporting month, recipients still need to log in to PANGRAM to file the expense report and submit a "0" amount for the previous month's expenses.

When submitting the monthly expense report, please remember to attach all necessary supporting documentation (invoices, payment proofs, etc.).

For more detailed project and expenditure reporting guidance, se the SFRF Project & Expenditure Reporting Guide.

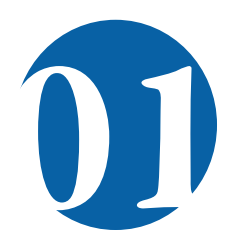

**DECES Locate the Create section and click the "New Expense Report** click the "New Expense Report" link.

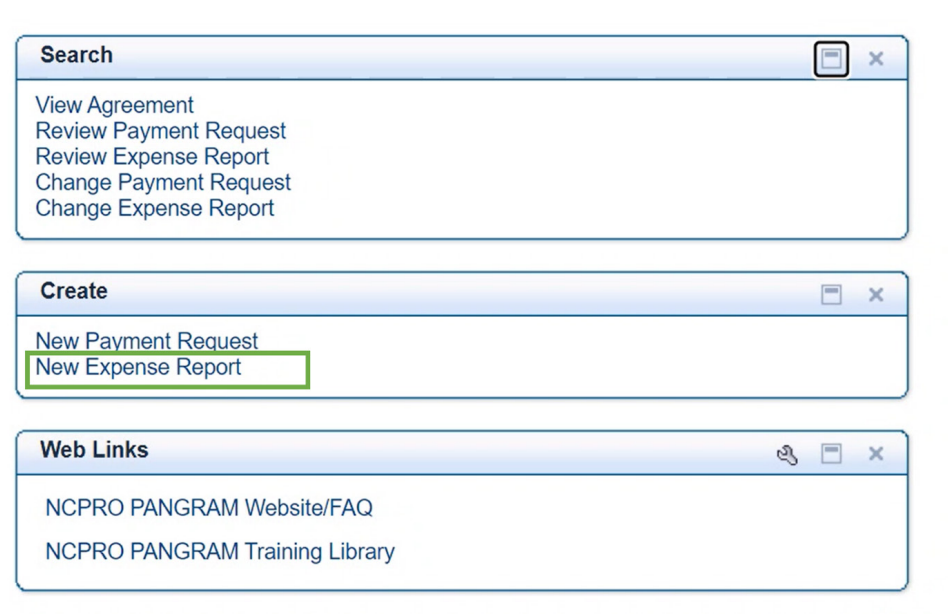

### **FILE MONTHLY PROJECT & EXPENDITURE REPORTS (Cont.)**

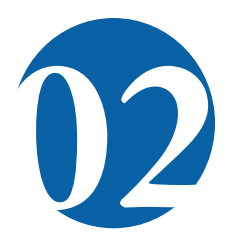

Use a blank "Search" OR search by Agreement ID and click the "NCPRO Expense Report" link to open a new expense report form.

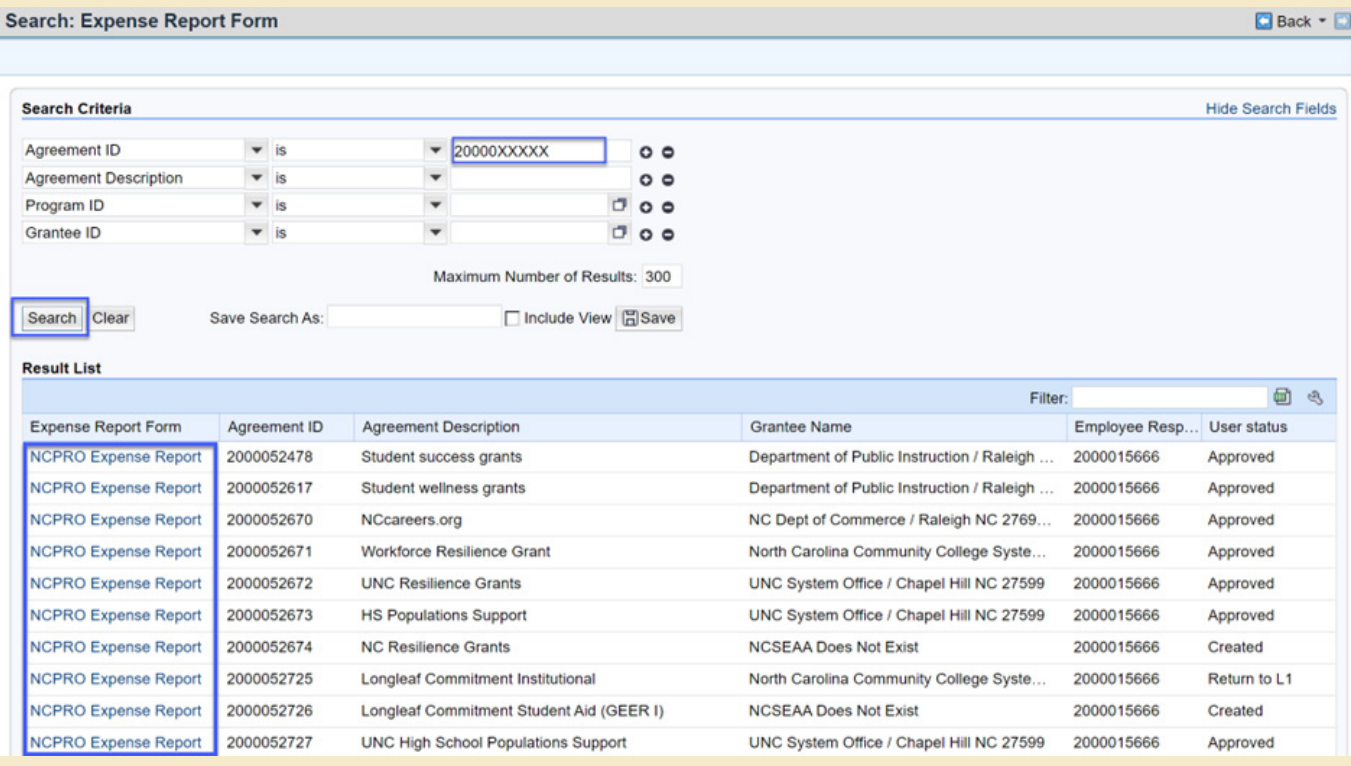

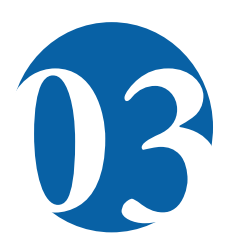

Fill out the Expense Report Document<br>following the instructions and tips on t<br>next page. following the instructions and tips on the next page.

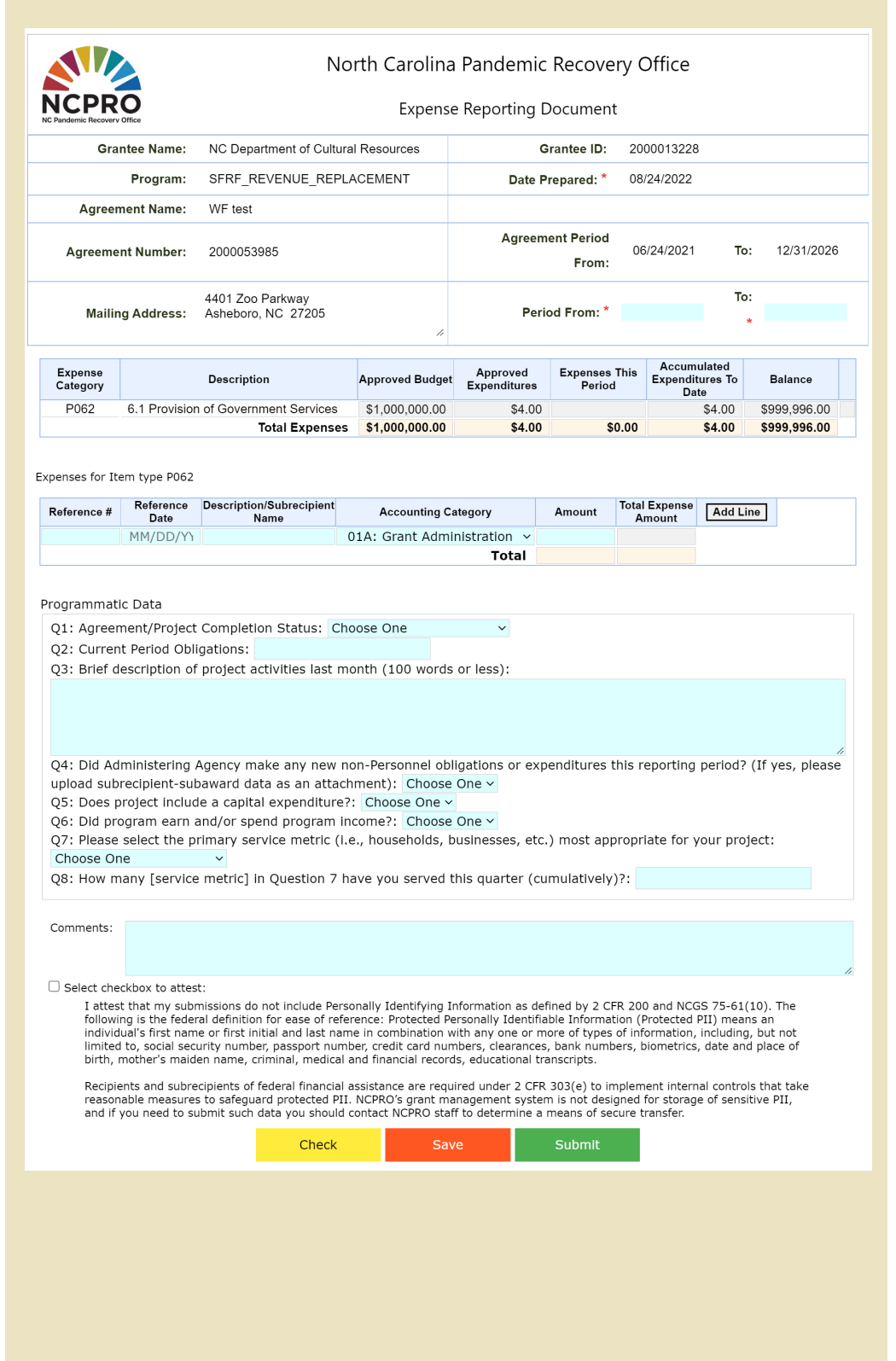

- Before you begin filling out the Expense Reporting Document, please ensure you have all the detailed supporting documents for the expense report. Please note: PII is not allowed to be uploaded into the PANGRAM system.
- Period: Enter the previous month's date range (Example: Period From: 4/1/2022 To: 4/30/2022).
- Fill out the expenses for each accounting category in corresponding expense types.
- It is a good practice that one line of entry in the expense report will have one corresponding supporting document.
- It is good practice that the name of the supporting document includes the expense line's corresponding Reference #.
- Please use the comments section to add more details and explanations for the expense activities in the previous month.
- Programmatic Data fields vary from program to program. The form to the left is one sample. Consult with NCPRO Grant Managers if there are questions or confusion.
- After you finish the data entry for expense and programmatic fields, please read the attestation at the bottom of the page and click the check box to confirm you have read and agree to the terms.
- All supporting documents are uploaded after clicking the "Save" or "Submit" button. Multiple documents can be uploaded.
- The "Save" button will save the expense report as a DRAFT that you can return to later to complete by clicking the "Change Expense Report" link from the PANGRAM Home page in the "Search" section.
- The "Submit" button means your entries are complete and the expense report is ready to be submitted to NCPRO Grant Managers for review and approval.

## **SUPPORTING DOCUMENTS**

Supporting documents are any documents which can help justify your payment request and prove your actual expenses.

Other required documents (sub-recipient data, programmatic data, performance review data, Audit data) are also part of supporting documents for SFRF grant management system. Expense reports should be done in each month during the lifespan of the project.

#### **Documents Required for Monthly Reporting:**

- Proof of payment/expense
- Invoices or receipts
- Programmatic data
- Subrecipient and subawards data (if any)

#### **Documents Required for Annual Reporting:**

- Some project and demographic data
- Some performance data
- Single Audits
- Other required supporting documents

Please Note: To submit a \$0.00 monthly expenditure, please refer to the [linked presentation slides 5-7 entitled Submitting Zero Expenditures](https://ncpro.nc.gov/media/255/download?attachment).

## **BEST PRACTICES**

Please refer to these best practices for using PANGRAM, completing expense reports, meeting with NCPRO Grant Managers and more.

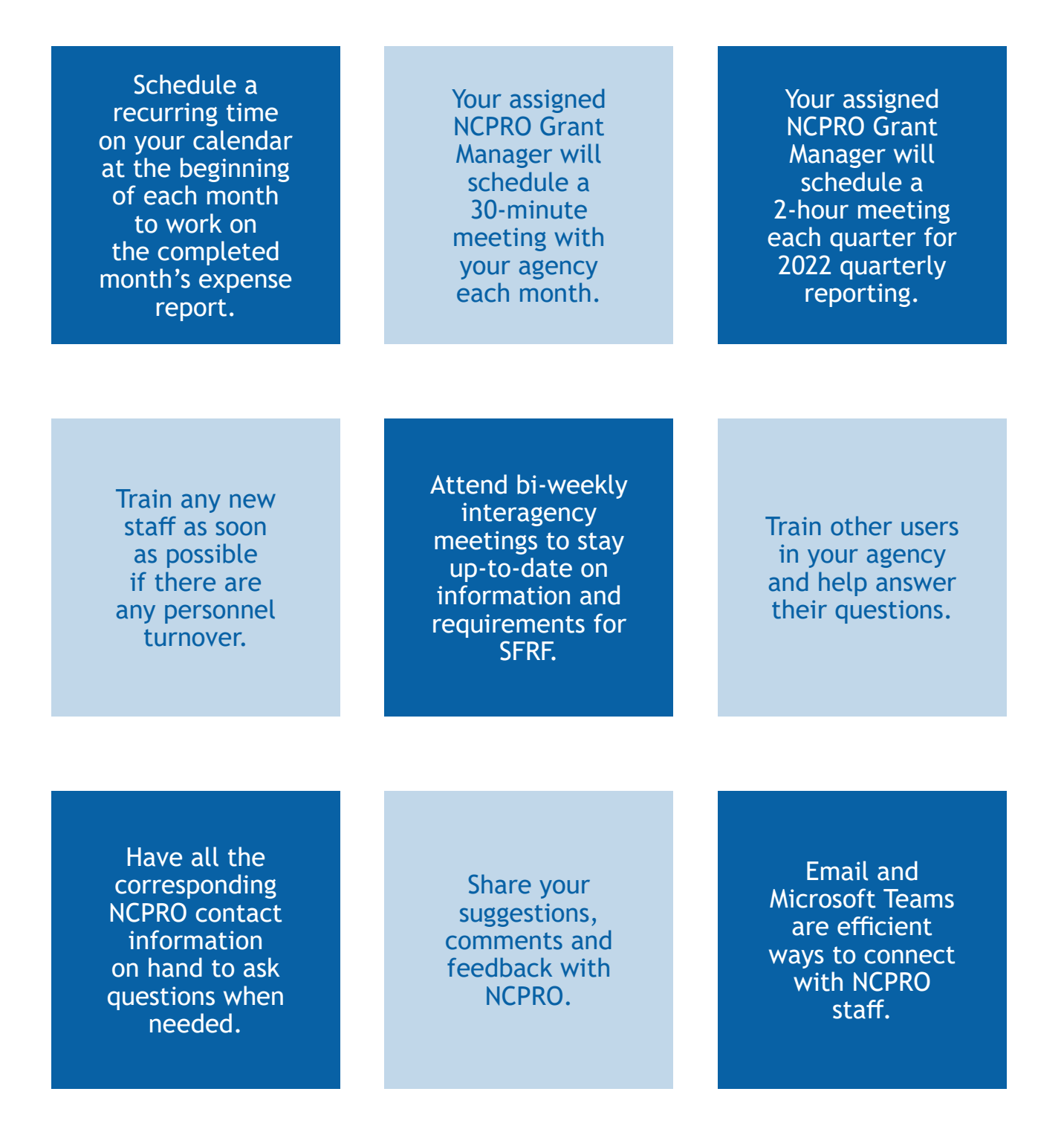

# **ADDITIONAL RESOURCES**

#### **Glossary of Acronyms**

ARPA - American Rescue Plan Act CPF – Capital Projects Fund (ARPA) CRF – Coronavirus Relief Funds (CARES) ERA – Emergency Rental Assistance (CRRSA and ARPA) EDAT – Economic Development Administration Tourism (ARPA) GEER – Governor's Emergency Education Relief (CARES and CRRSA) HAF – Homeowners' Assistance Funds (ARPA) LFRF – Local Fiscal Recovery Funds (ARPA) SFRF – State Fiscal Recovery Funds (ARPA)

#### **NCPRO Website**

NCPRO Home Page: [https://ncpro.nc.gov/](https://ncpro.nc.gov/ ) ARPA Landing Page: <https://ncpro.nc.gov/covid-19-funding/arpa> PANGRAM Site Page: [https://ncpro.nc.gov/covid-19-funding/arpa/ncpro](https://ncpro.nc.gov/covid-19-funding/arpa/ncpro-grant-management-system-pangram)[grant-management-system-pangram](https://ncpro.nc.gov/covid-19-funding/arpa/ncpro-grant-management-system-pangram)

#### **U.S. Treasury Guidance**

[Compliance and Reporting Guidance for State and Local Fiscal Recovery](https://home.treasury.gov/system/files/136/SLFRF-Compliance-and-Reporting-Guidance.pdf)  [Funds - Updated June 10, 2022](https://home.treasury.gov/system/files/136/SLFRF-Compliance-and-Reporting-Guidance.pdf)